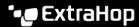

# Configure an HTTP target for an open data stream

Published: 2024-04-02

You can export data on an ExtraHop system to a remote HTTP server for long-term archiving and comparison with other sources.

- 1. Log in to the Administration settings on the ExtraHop system through https://extrahop-hostname-or-IP-address>/admin.
  - Repeat these steps on each sensor in your environment.
- 2. In the System Configuration section, click **Open Data Streams**.
- 3. Click Add Target.
- 4. From the Target Type drop-down menu, select **HTTP**.
- 5. In the Name field, type a name to identify the target.
- 6. In the Host field, type the hostname or IP address of the remote HTTP server.
- 7. In the Port field, type the port number of the remote HTTP server.
- 8. From the Type drop-down menu, select one of the following protocols:
  - HTTP
  - HTTPS
- 9. If you selected HTTPS, select **Skip certificate verification** to bypass certificate verification of encrypted data. Data can be verified by trusted certificates that you upload to the ExtraHop system.
  - Note: Secure connections to the HTTPS ODS server can be verified through trusted certificates It that you upload to the ExtraHop system.
- 10. Select **Multiple connections** to enable concurrent requests through multiple connections, which can improve throughput speed.
- 11. In the Additional HTTP Header field, type an additional HTTP header.

The format for the additional header is Header: Value.

Note: Headers configured in a trigger take precedence over an additional header. For example, if the Additional HTTP Header field specifies Content-Type: text/plain but a trigger script for the same ODS target specifies Content-Type: application/json, then Content-Type: application/json is included in the HTTP request.

12. Optional: From the Authentication drop-down menu, select the type of authentication from the following options.

| Option                           | Description                                                    |
|----------------------------------|----------------------------------------------------------------|
| Basic                            | Authenticates through a username and password.                 |
| Amazon AWS                       | Authenticates through Amazon Web Services.                     |
| Microsoft Azure Storage          | Authenticates through Microsoft Azure.                         |
| Microsoft Azure Active Directory | Authenticates through Microsoft Azure Active Directory (v1.0). |
|                                  | Note: Microsoft identity platform (v2.0) is not supported.     |

**CrowdStrike** Authenticates through CrowdStrike.

13. Select **Connect through global proxy** to send requests through the global proxy server **☑** configured for the ExtraHop system.

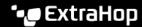

14. Optional: Click **Test** to establish a connection between the ExtraHop system and the remote HTTP server and send a test message to the server.

The dialog box displays a message that indicates whether the connection succeeded or failed. If the test fails, edit the target configuration and test the connection again.

15. Optional: Send a test request to the remote HTTP server.

The request is for testing purposes only; it is not included in any trigger scripts.

- From the Method drop-down menu, select one of the following HTTP request methods:
  - DELETE
  - **GET** •
  - **HEAD**
  - **OPTIONS**
  - **PUT**
  - **POST**
  - **TRACE**
- In the Options field, specify the parameters of the HTTP request in the following format:

```
"headers": {},
"payload": "
"path": "/"
```

The parameters are defined as follows:

### headers

The headers of the HTTP request. You must specify headers as an array, even if you specify only one header. For example:

```
"headers": {"content-type":["application/json"]},
```

## path

The path that the HTTP request will be applied to.

# payload

The payload of the HTTP request.

Click **Test** to establish a connection between the ExtraHop system and the remote server and send the request.

The dialog box displays a message that indicates whether the request succeeded or failed, and displays any requested content.

## 16. Click Save.

### Next steps

Create a trigger that specifies what HTTP message data to send and initiates the transmission of data to the target. For more information, see the Remote.HTTP & class in the ExtraHop Trigger API Reference &.